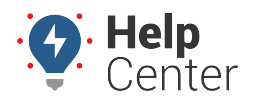

Link: https://help.wextelematics.com/docs/about-maintenance/editing-a-maintenance-reminder/ Last Updated: July 27th, 2016

You can update maintenance reminders or delete maintenance reminders.

## **Update a Maintenance Reminder**

When service has been performed on a vehicle, update the reminder for the next service.

## **To update a reminder:**

- 1. From the Search Results tab or Maintenance tab, click the reminder that you want to edit.
- 2. From the Maintenance Card, click **Update**.
- 3. Update the Next Service value:
- If an Interval value is set, click **Reset** to automatically calculate the Next Service mileage and/or hours value(s) by adding the chosen interval value to the vehicle's current odometer and/or run time.

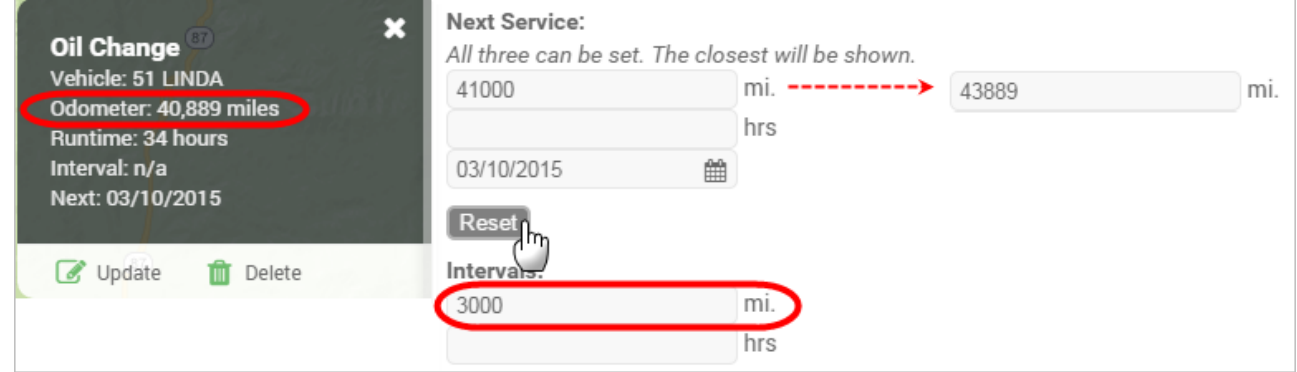

- If an Interval value is not set, enter a free-form value for miles, hours, or date for the next service.
- 1. Click **Save**.

## **Delete a Maintenance Reminder**

When you delete a maintenance reminder, any service reminder alerts that are based on that vehicle will still remain active.

## **To delete a reminder:**

- 1. From the Search Results tab or Maintenance tab, click the reminder that you want to delete.
- 2. From the Maintenance Card, click **Delete**.
- 3. In the Delete Maintenance pop-up window, click **OK**.